## **Gear Assembly Removal**

- **1** Remove the Top Cover, the Right Side Cover, the Fuser Assembly, and the Formatter Assembly.
- **2** Remove the Main Motor Assembly (see Figure 6-30).
- **3** Remove the (2) screws that hold the Gear Assembly (see Figure 6-31 callout *1*).
- **4** Slide the Gear Assembly from the rear of the printer.

**Note** Before tightening down the mounting screws, be sure the shoulder around the upper left mounting screw hole on the gear assembly protrudes through the frame.

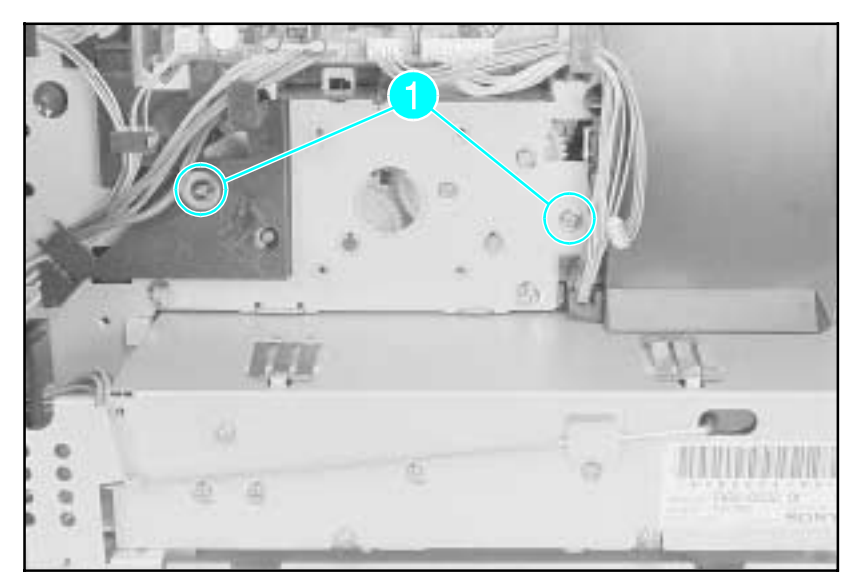

**Figure 1-31 Gear Assembly Screws (Located behind Main Motor)**

## 6-38 Removal and Replacement

www.GovTechMedia.com

# **Removing the Covers**

## **Right Side Cover Removal**

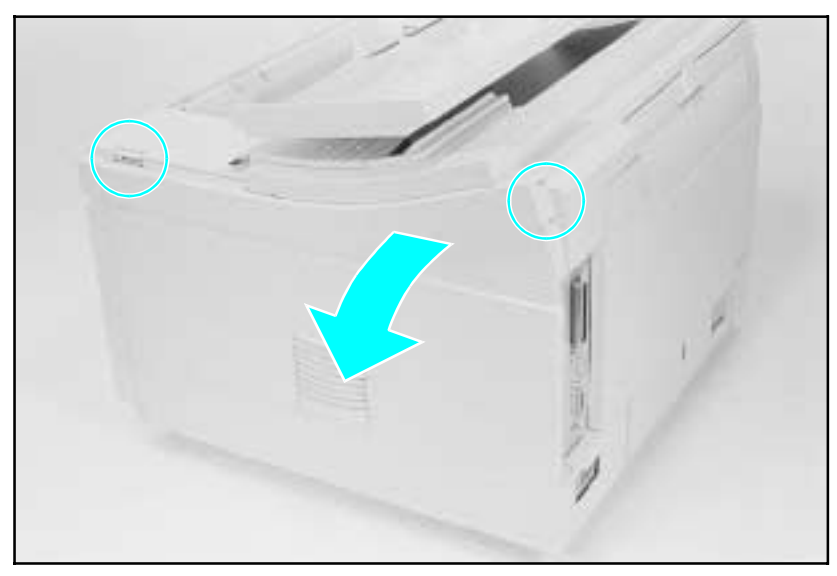

**Figure 6-2 Right Side Cover Release Points**

### **LJ 4/4 Plus**

- **1** Open the Top Cover and release the Right Side Cover by pressing at the points shown in Figure 6-2.
- **2** Fold the cover away from the printer to release the bottom supports and lift the door off of the printer frame.

### **LJ 5**

- **1** Open the Top Cover and loosen the retaining screw on the right side cover located at the upper right rear of the printer.
- **2** Slide the right side cover back and fold the cover away from the printer to release the bottom supports.
- **WARNING!** Since the handle is part of the right side cover, the retaining screw must be fully tightened or printer damage or personal injury may result.

#### 6-4 Removal and Replacement

www.GovTechMedia.com

## **Top Cover Removal**

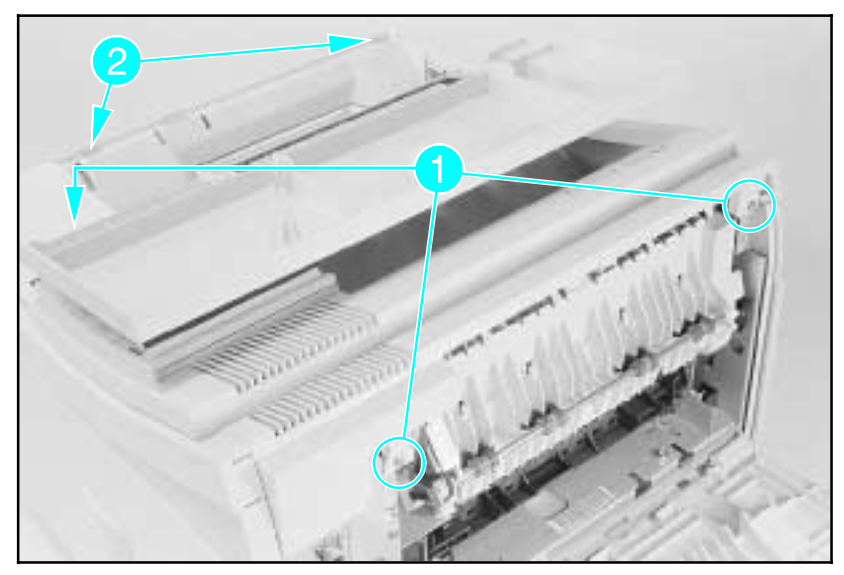

**Figure 6-3 Front Top Cover Screws and Latches**

- **1** Open the Top Cover.
- **2** Remove the Right Side Cover.
- **3** Open the Rear Door.
- **4** Remove the (3) screws shown in Figure 6-3, callout *1*.
- **5** Release the (2) latch points with a flat screwdriver while lifting the Top Cover (see callout *2*.)
- **6** Carefully lift the top cover to access the Control Panel cable.

*(continued on next page)*

www.GovTechMedia.com

Removal and Replacement 6-5

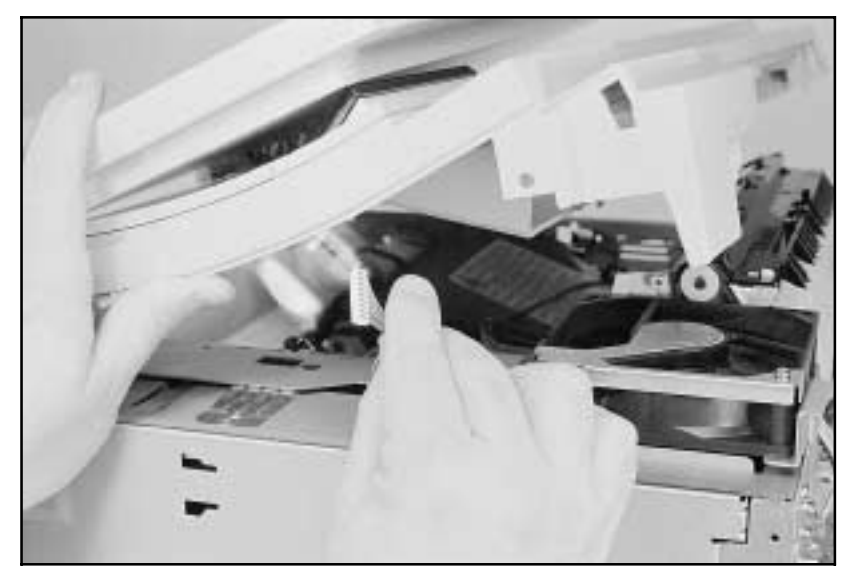

**Figure 6-4 Control Panel Cable**

**7** Disconnect the Control Panel Ribbon Cable and remove the top cover (see Figure 6-4).

## 6-6 Removal and Replacement

## **Fuser Assembly Removal**

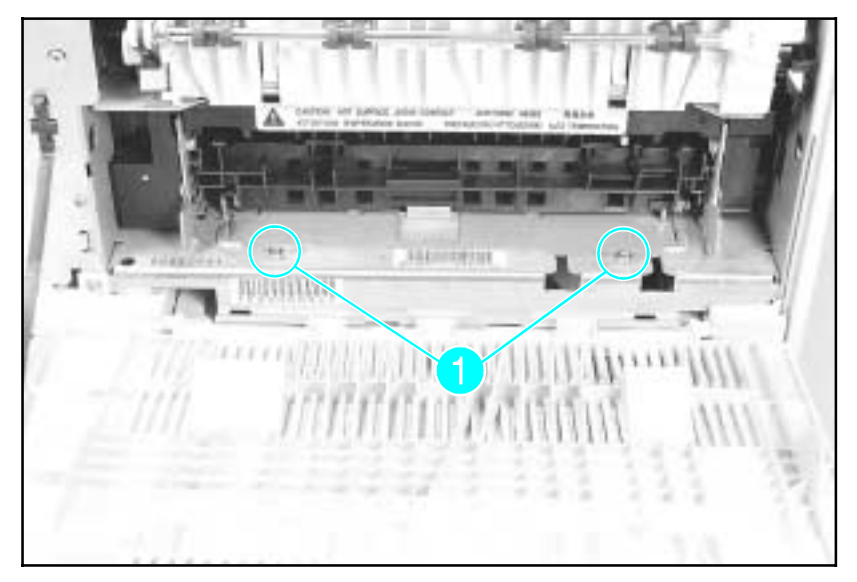

**Figure 6-20 Fuser Assembly Screws** 

**Caution** *The Fuser Assembly may be hot*. Allow plenty of time for the fuser to cool before beginning the fuser removal procedure.

- **1** Open the rear door.
- **2** Remove the (2) screws that hold the Fuser to the printer frame (see Figure 6-20, callout *1*).
- **3** Slightly lift the Fuser by both the right and left sides to clear the locator points.
- **4** Pull the Fuser from the printer.

**Note** The Fuser Assembly from the LaserJet 4 cannot be interchanged with the Fuser Assembly from the LaserJet 4 Plus or 5 printers.

### 6-22 Removal and Replacement

### **Formatter Cage Removal**

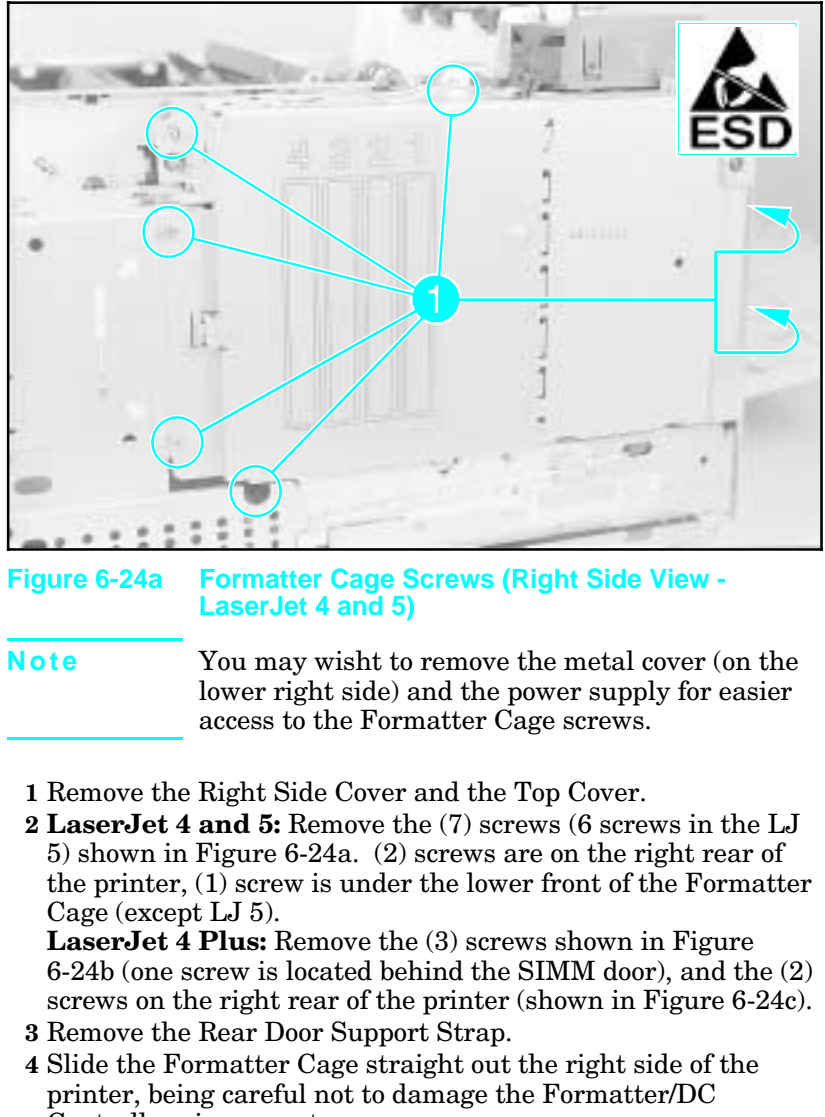

Controller pin connectors.

*(continued on next page)*

Removal and Replacement 6-27

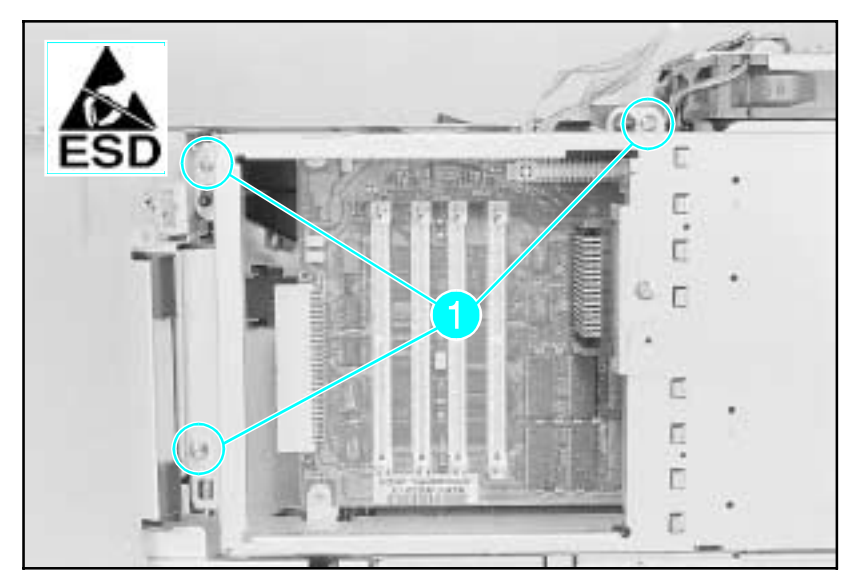

**Figure 6-24b Formatter Cage Screws (Right Side View - LaserJet 4 Plus)**

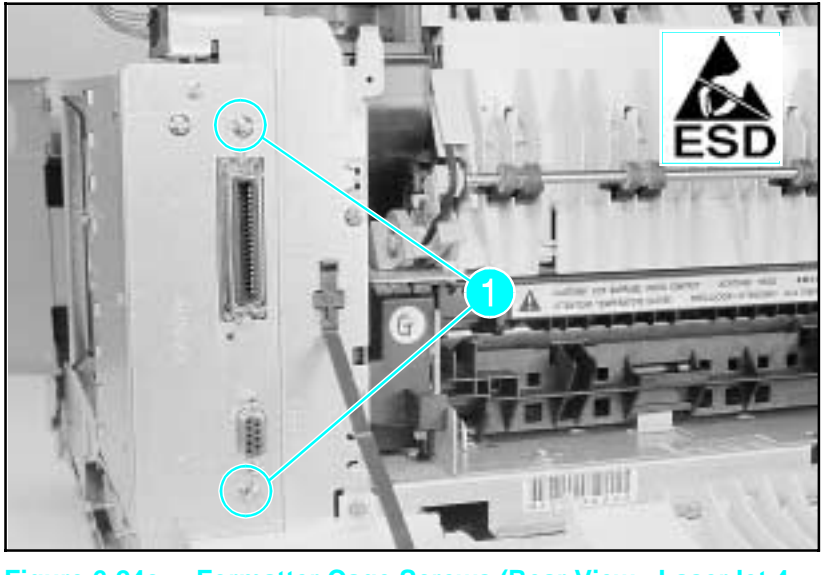

**Figure 6-24c Formatter Cage Screws (Rear View - LaserJet 4 Plus)**

6-28 Removal and Replacement

www.GovTechMedia.com

## **Main Motor Assembly Removal**

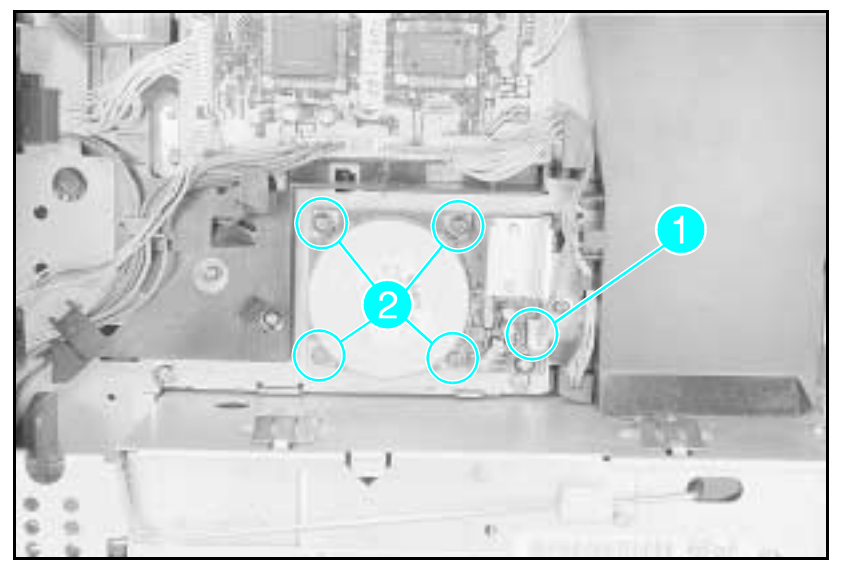

## **Figure 1-30 Main Motor Assembly**

- **1** Remove the Right Side Cover, Top Cover, and the Formatter Cage Assembly.
- **2** Unplug the Main Motor connector from the Main Motor Assembly (see Figure 6-30, callout *1*).
- **3** Remove the (4) Main Motor screws (see Figure 6-30, callout *2*).
- **4** Remove the Main Motor.